# Anleitung PH-ONLINE

#### Immatrikulation an weiteren PHen

#### **Start**

Sie erreichen die PH-Online-Instanz der KPH Wien/Krems unter *<https://www.ph-online.ac.at/kphvie/webnav.ini>*

### Login

Um sich in PH-Online anzumelden, geben Sie Ihren Benutzernamen und Ihr Kennwort im Anmeldebereich der Startseite (rechts) ein.

#### Immatrikulation an weiteren PHen

Als Studierende der Fortbildung benutzen Sie diese Anwendung, um sich rasch an einer weiteren PH zu immatrikulieren. Eine neuerliche Registrierung an einer anderen PH ist nicht vorgesehen und führt zu einer Fehlermeldung!

Die Immatrikulation ist die Voraussetzung, um an der Hochschule Lehrveranstaltungen besuchen zu können. Änderungen Ihrer persönlichen Daten (z.B. Kennwort, Telefonnummer, E-Mail-Adresse, ...) können Sie damit ebenfalls unkompliziert auf andere PHen übertragen.

## Hochschule auswählen

Wählen Sie auf der angezeigten Seite die gewünschte Hochschule und klicken Sie auf "aktivieren". Bestätigen Sie im nächsten Fenster sowohl die Account-Aktivierung als auch die Richtigkeit der Daten.

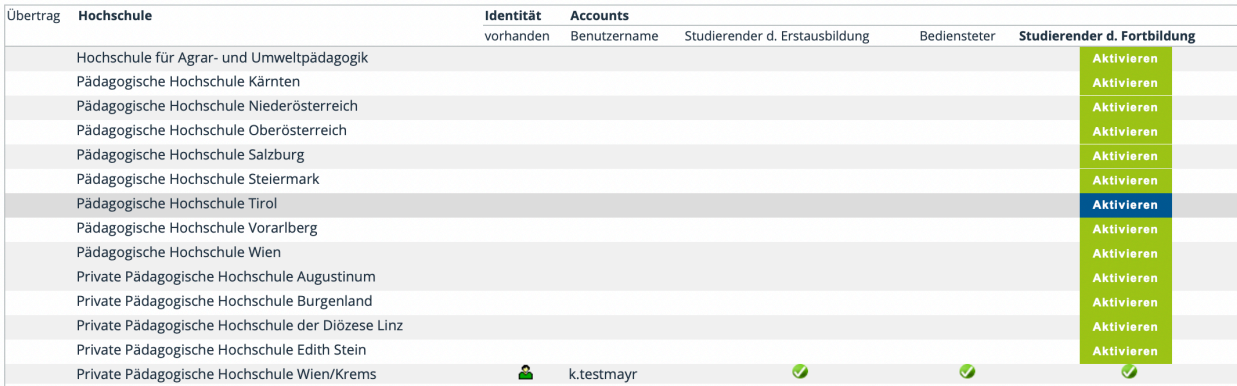

Sie sollten nun an den gewünschten PHen immatrikuliert sein!

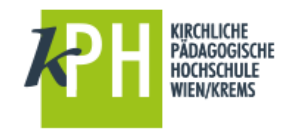

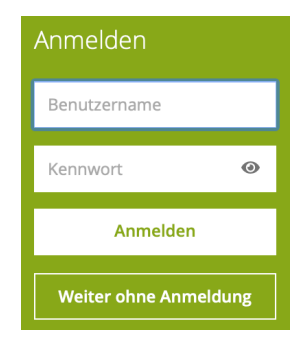

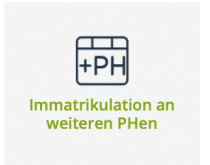

 $\searrow$ 

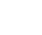

## Hilfe

Hilfe zu PH-Online erhalten Sie über den Helpdesk der KPH Wien/Krems und per E-Mail:

#### <https://www.kphvie.ac.at/helpdesk.html>

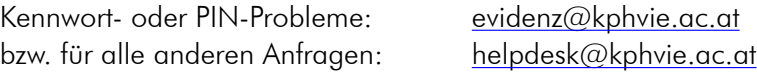

Stand 11/2021